NYS Unified Court System, Division of Technology

# Electronic Document Delivery System

Family Court User Guide for Document Submitters

May 2020

<span id="page-1-0"></span>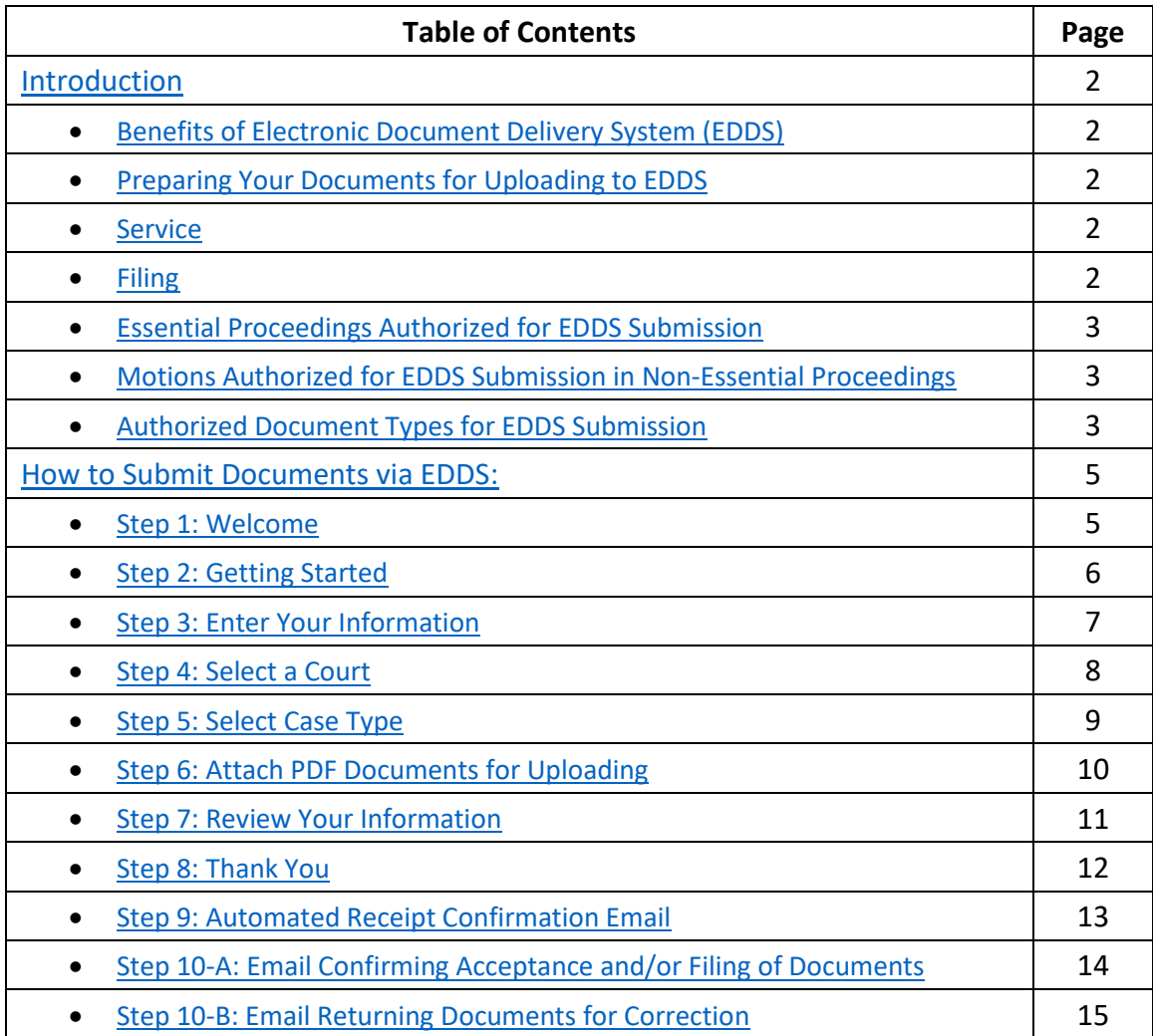

## <span id="page-2-0"></span>**Introduction** [\(back to top\)](#page-1-0)

The Electronic Document Delivery System (EDDS) was developed to ensure access to New York's courts for approved proceedings during the COVID-19 pandemic. EDDS provides secure and efficient electronic delivery of documents, eliminating the need for physical contact at the courthouse. EDDS serves as a "virtual post office" for attorneys, litigants, presentment agencies, probation departments, treatment service providers and other interested parties to submit documents to the court.

## <span id="page-2-1"></span>**Benefits of Electronic Document Delivery System (EDDS)** [\(back to top\)](#page-1-0)

- 1. Provides a secure method to electronically transmit documents
- 2. Enforces strict controls over document visibility
- 3. Includes comprehensive built-in virus checking
- 4. Tracks the sending/receiving of documents for audit purposes
- 5. Retains all documents in statewide content management system

Family Courts will continue to use current secure applications that are in place for certain case types including the LUC data-share for NYC abuse and neglect petitions, the Family Offense Advocate Assisted Program, and E-Share for original child support cases. The Electronic Document Delivery System provides an optional additional tool for the Family Courts to receive essential documents.

## <span id="page-2-2"></span>**Preparing Your Documents for Uploading to EDDS** [\(back to top\)](#page-1-0)

Your PDF document must comply with the following criteria:

- PDF/A
- Text Searchable (OCR)
- 1-inch margins
- Resolution of 200 dots per inch
- Flattened (if multi-layered)
- NOT password-protected or encrypted
- NOT contain any objects
- NOT have long file name

EDDS requires that all submitted documents conform to PDF/A specifications. EDDS will not accept documents that contain open action tags or JavaScript. Documents may not be accepted if the above specifications are not met.

## <span id="page-2-3"></span>**Service** [\(back to top\)](#page-1-0)

Document submission via EDDS does not constitute service of the document upon any other party. If service is required, you must serve by some other electronic means, including email or facsimile, and upload a Proof of Service document (i.e., Affidavit, Affirmation or Acknowledgement) with your submission.

## <span id="page-2-4"></span>**Filing** (back [to top\)](#page-1-0)

Document submission via EDDS does not constitute filing, but you can request that your document is accepted for filing by checking the *Filing* box on the *Enter Your Information* screen [*see* How to Submit Documents via EDDS, [Step 3: Enter Your Information](#page-7-0)]. After reviewing the document, the Court determines if the document meets established filing requirements and is suitable for filing, and you will get an email notifying you of whether your document is accepted for filing or not [*see* How to Submit Documents via EDDS, [Step 10-A: Email Confirming Acceptance](#page-14-0)  [and/or Filing of Documents](#page-14-0) an[d Step 10-B: Email Returning Documents for Correction](#page-15-0)]].

## <span id="page-3-0"></span>**Essential Proceedings Authorized for EDDS Submission** [\(back to top\)](#page-1-0)

Commencing a new case by electronically submitting documents via EDDS is restricted to the following essential proceeding types [*see* How to Submit Documents via EDDS, [Step 5: Select Case](#page-9-0)  [Type](#page-9-0)]:

1. *Child Protective (NN, NA, AS, B, L, K) proceedings*

Presentment agencies, attorneys and pro-se litigants can submit documents for new petitions, pre-petitions, requests for extensions of supervision, placement modifications, orders to show cause, 1028 applications, and other emergency applications.

\* In NYC, most original Abuse and Neglect petitions will continue to come through the LUC data-share.

2. *Juvenile Delinquency (D, E, S) proceedings*

Submitters may include presentment agencies such as Corporation Counsel or county attorneys, other agencies such as DSS or OCFS, and attorneys or self-represented litigants.

*3. Emergency Family Offense (O) proceedings*

The DIY Family Offense Advocate Assisted Petition Program will continue to be used for emergency proceedings when an advocate is working with the litigant. If there is no advocated involved, an attorney or self-represented litigant may use EDDS.

4. *Other Essential Matters*

Orders to Show Cause and stipulations may be submitted on various Family Court case types that are deemed to be of an essential and emergency nature.

## <span id="page-3-1"></span>**Motions Authorized for EDDS Submission in Non-Essential Proceedings** [\(back to top\)](#page-1-0)

In certain jurisdictions, electronically submitting motion documents via EDDS is authorized in non-essential proceedings, but is restricted to existing cases only [*see* How to Submit Documents via EDDS[, Step 5: Select Case Type](#page-9-0).

## <span id="page-3-2"></span>**Authorized Document Types for EDDS Submission** [\(back to top\)](#page-1-0)

- 1. Pre-petitions
- 2. Petitions
- 3. Motions
- 4. Orders to Show Cause (OTSC)
- 5. Stipulations
- 6. Notice of Entry
- 7. Notice of Appeal

If you are unsure whether your documents are authorized for submission via EDDS, contact the applicable Court or Judicial District Office to confirm before submitting. To find court contact information, use the Court Locator on the Unified Court System's public webpage at:

[http://www.nycourts.gov/courts/index.shtml,](http://www.nycourts.gov/courts/index.shtml) choose the county and court type from the dropdown menus, and then click the *Find the Court* button.

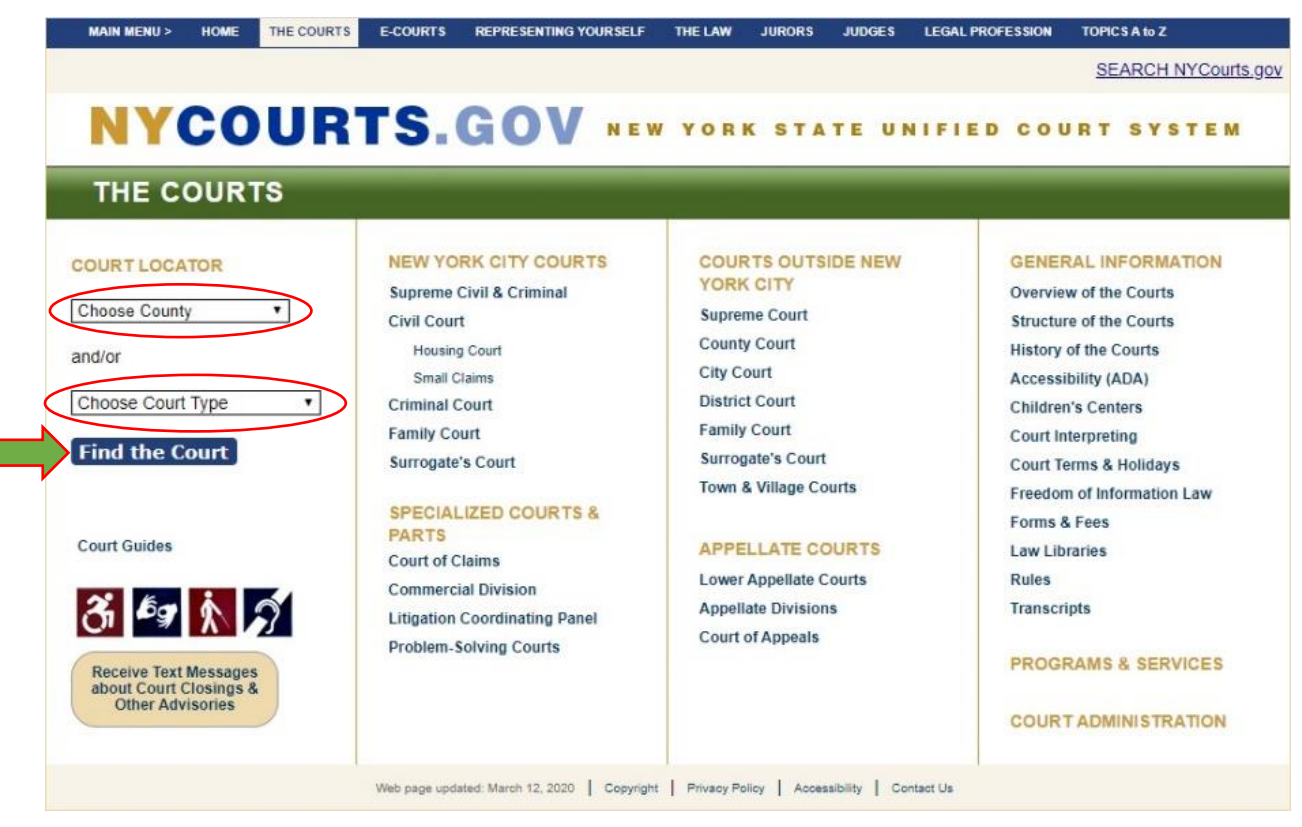

## **How to Submit Documents**

The following step-by-step instructions are to guide document submitters in Family Court cases (i.e., attorneys, litigants, presentment agencies, probation departments, treatment service providers, etc.) on how to electronically submit documents via EDDS.

## <span id="page-5-0"></span>*Step 1: Welcome* [\(back to top\)](#page-1-0)

Visit the Electronic Document Delivery System submission webpage at: <https://iappscontent.courts.state.ny.us/NYSCEF/live/edds.htm> and click on the *Family Court* link to enter the site.

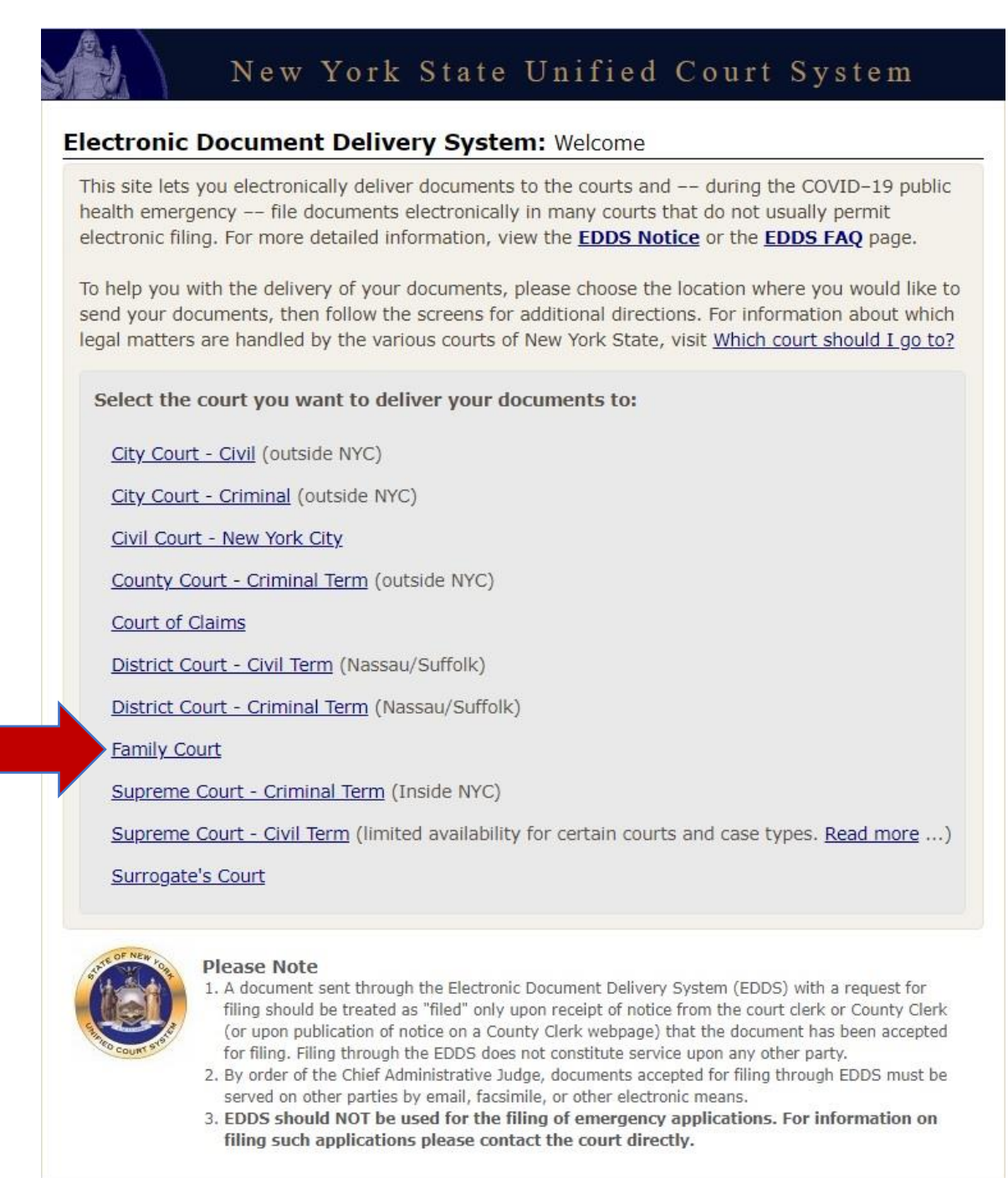

<span id="page-6-0"></span>After reading the instructions, click the *Next* button to begin your submission.

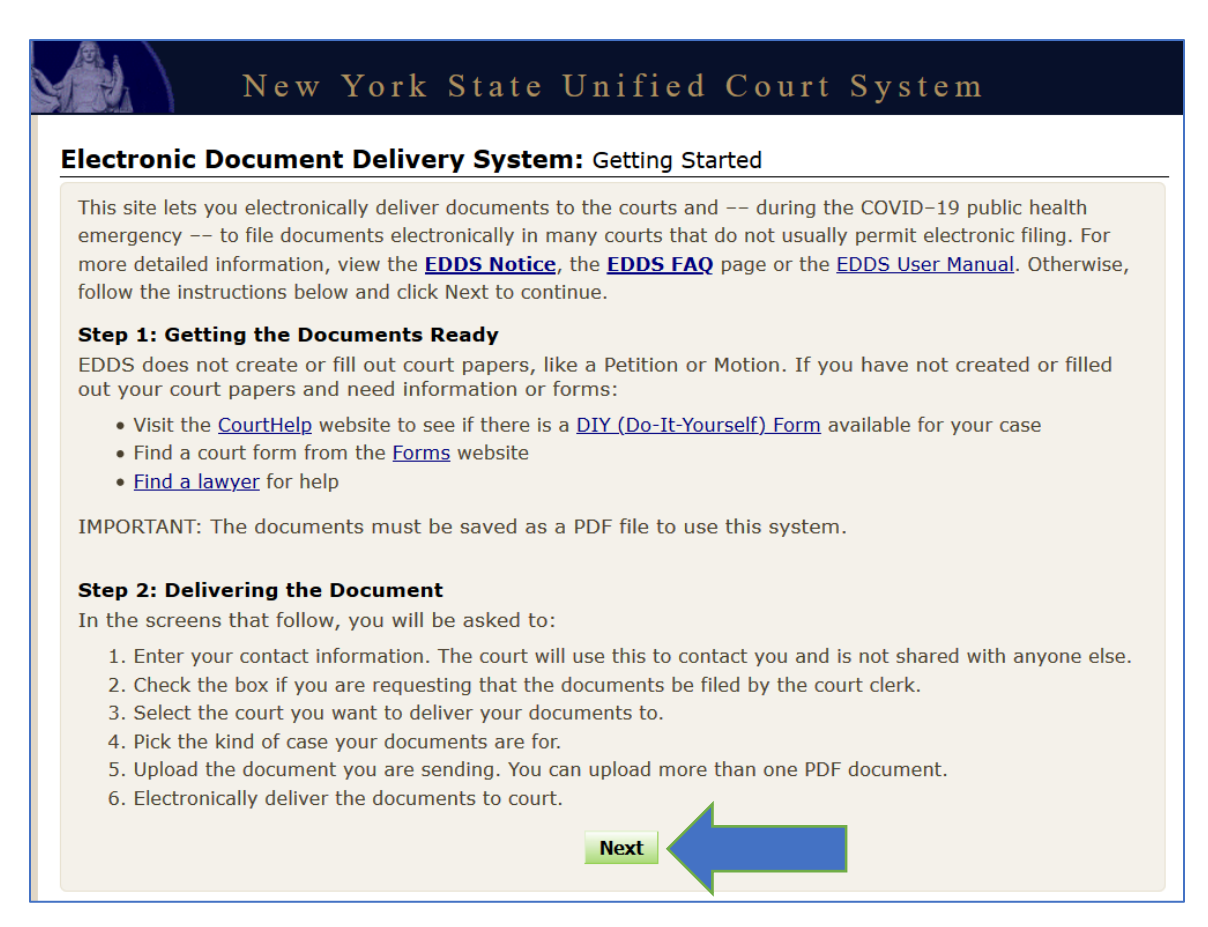

## <span id="page-7-0"></span>*Step 3: Enter Your Information* [\(back to top\)](#page-1-0)

Enter your name and contact information, case information, and briefly explain why you are submitting the document(s). You must complete all fields marked with an asterisk (\*). You can enter "Unknown" or "Not Applicable" in the *Case Number* and *Case Title* fields if this is a new proceeding. Check the *Filing* box if you want the document(s) filed by the court. Then, click the *Next* button to continue.

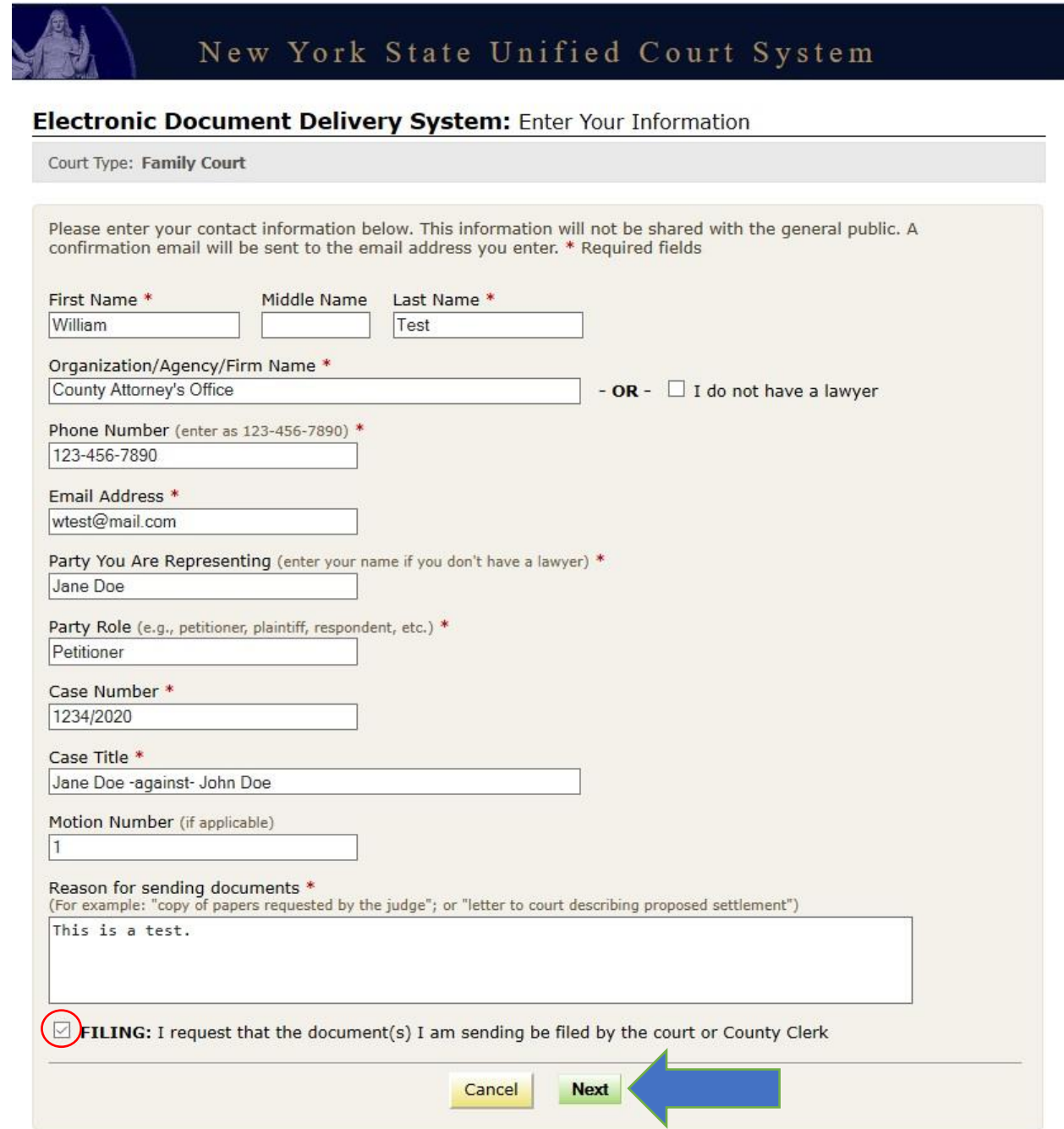

# <span id="page-8-0"></span>**Step 4:** Select a Court [\(back to top\)](#page-1-0)

Scroll through the list to select the county where you want to submit your document(s). Click the *Next* button to continue.

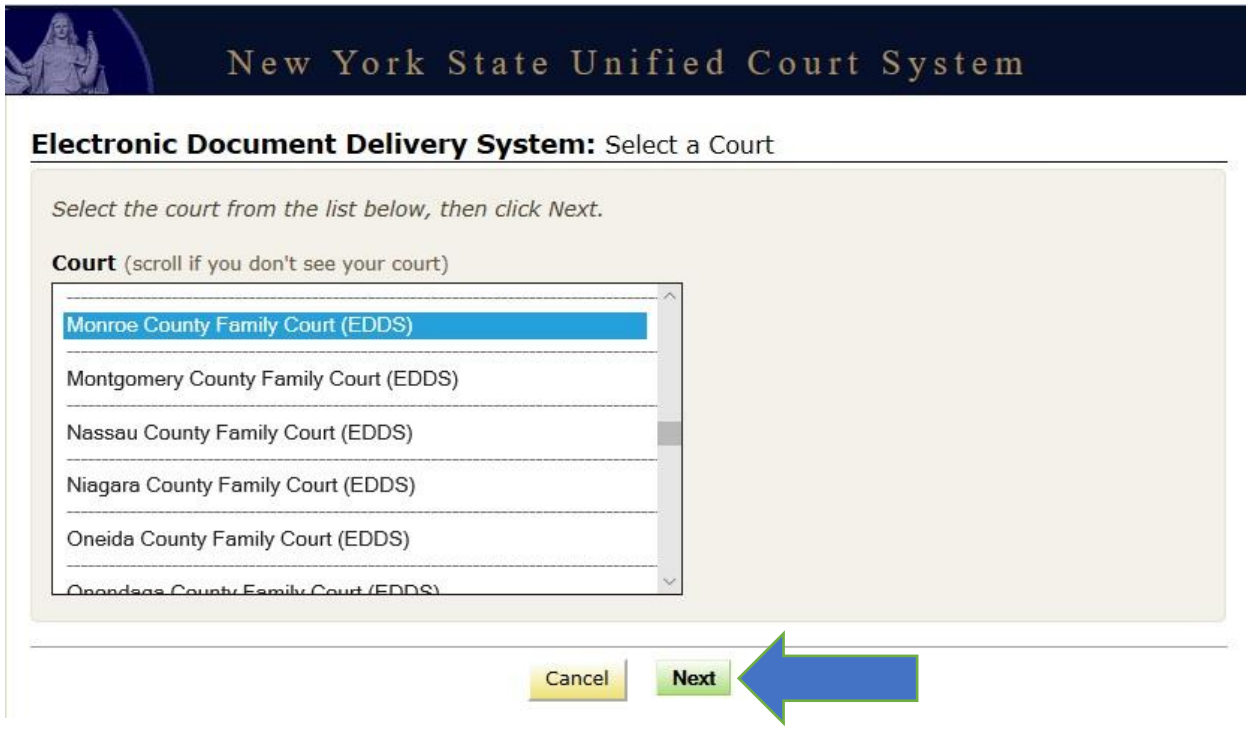

## <span id="page-9-0"></span>**Step 5:** Select Case Type [\(back to top\)](#page-1-0)

Select the case type from the drop-down list. Click the *Next* button to continue.

• If submitting documents to commence an approved essential proceeding, select the applicable case type [*see* [Essential Proceedings Authorized for EDDS Submission\]](#page-3-0).

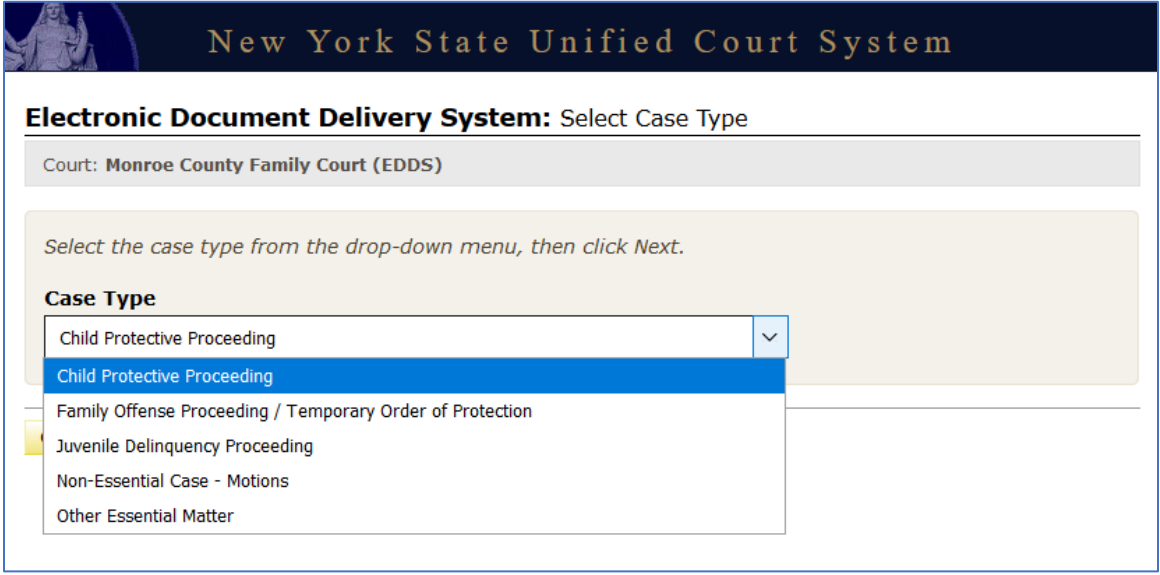

• If submitting motion documents in an existing case that is not an approved essential proceeding, select "Non-Essential Case – Motions" as the case type [*see* [Motions Authorized for EDDS](#page-3-1)  [Submission in Non-Essential Proceedings\]](#page-3-1).

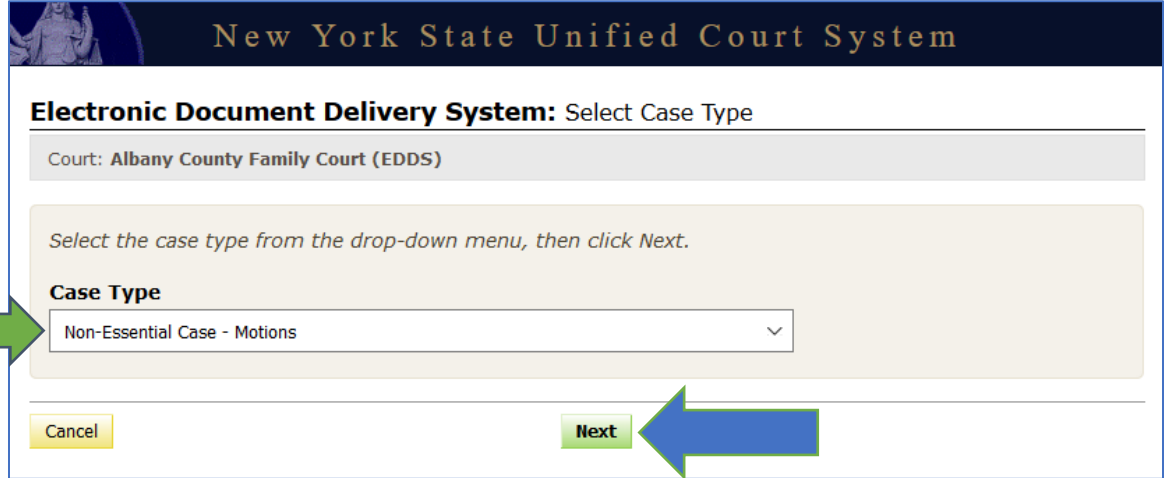

## <span id="page-10-0"></span>**Step 6:** Attach PDF Documents for Uploading [\(back to top\)](#page-1-0)

Select the *Document Type* you are submitting from the drop-down list and click the *Browse…* button to upload your PDF file. You may also enter a *Document Description*. If you have more than five documents to submit, click the *Add More Documents* button. Click the *Next* button to continue.

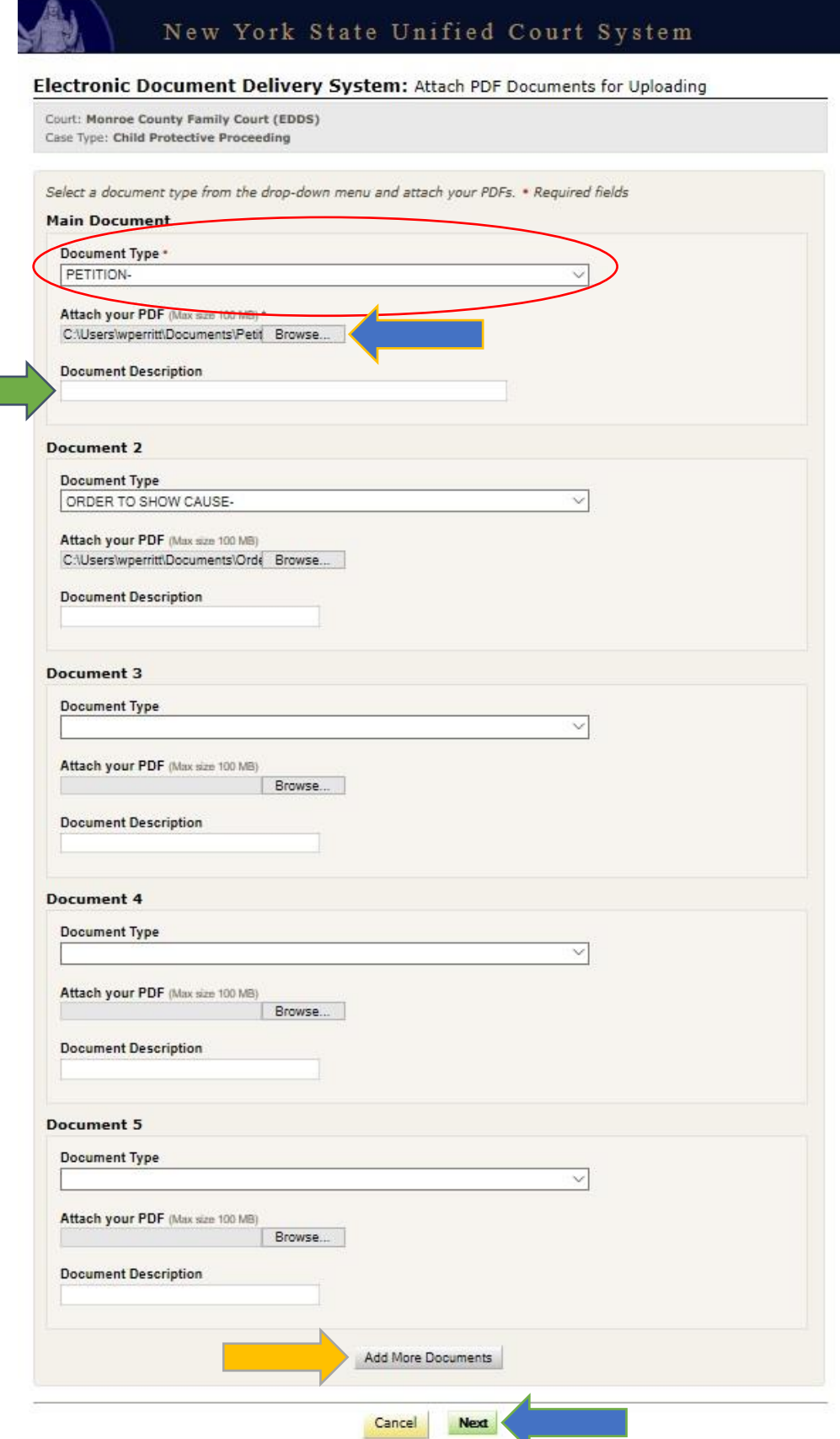

#### <span id="page-11-0"></span>**Step 7: Review Your Information** (back to top)

Review the information you entered. Click the Change My Information link to correct your contact information. Click the Cancel button and start over to change any other information. Click the *Send Documents* button to finish the submission.

# New York State Unified Court System

## Electronic Document Delivery System: Review Your Information

Review your contact information and the documents ready to be sent.

- 1. To change your contact information, click the "Change My Information" link below
- 2. To change the court, case type, or documents, you MUST click cancel and start over

Court: Monroe County Family Court (EDDS) Case Type: Child Protective Proceeding Document(s) ID: NLTFO1

#### **Your Information** Name: William Test Organization/Agency/Firm Name: County Attorney's Office Email Address: wtest@mail.com Phone: 123-456-7890 Represented Party: Jane Doe Party Role: Petitioner

Case Number: 1234/2020 Case Title: Jane Doe -against- John Doe Motion Number: 1 Reason for sending documents: This is a test. Filing: I would like my document(s) to be filed

Change My Information

#### **Documents Ready to be Sent** To view a document, click the Document Type link Document Fee PETITION- $$0.00$ **ORDER TO SHOW CAUSE-** $+ $0.00$ **Total Fees** \$0.00

#### If all your information is correct, click the button below to send the documents listed above.

Cancel

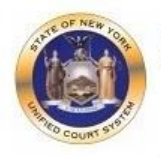

#### **Please Note**

1. A document sent through the Electronic Document Delivery System (EDDS) with a request for filing should be treated as filed only upon receipt of notice from the court clerk or County Clerk (or upon publication of notice on a County Clerk webpage) that the document has been accepted for filing. Filing through the EDDS does not constitute service upon any other party.

**Send Documents** 

- 2. By order of the Chief Administrative Judge, documents accepted for filing through EDDS must be served on other parties by email, facsimile, or other electronic means.
- 3. EDDS should NOT be used for the filing of emergency applications. For information on filing such applications please contact the court directly.

## <span id="page-12-0"></span>**Step 8:** Thank You [\(back to top\)](#page-1-0)

Click the *Print* button to print this screen. You can also click the *Send Another Document* button to begin a new submission.

NOTE: You may need to reference your *Document ID* in future communications with the court. It is strongly recommended that you print this screen by clicking the *Print* button and/or make a note of your *Document ID* before exiting the screen.

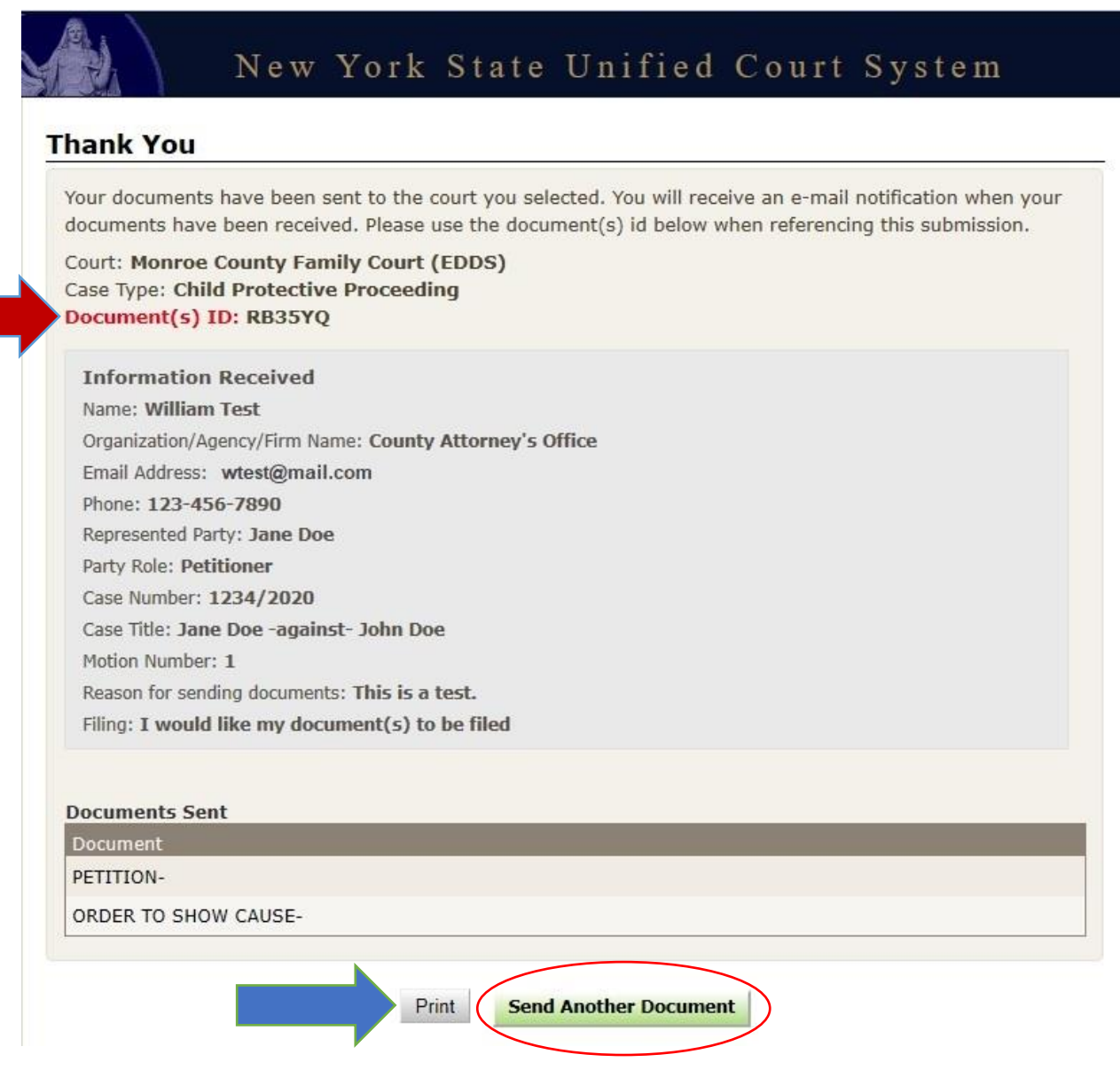

## <span id="page-13-0"></span>**Step 9:** Automated Receipt Confirmation Email [\(back to top\)](#page-1-0)

Once you have successfully submitted your documents, you will get an automated email confirming receipt by the court [*see* example below].

After reviewing your submission, the court may either accept your documents [*see* [Step 10-A:](#page-14-0)  [Email Confirming Acceptance and/or Filing of Documents](#page-14-0)] or return them for correction if a problem is identified [*see* [Step 10-B: Email Returning Documents for Correction](#page-15-0)]. If you checked the *Filing* box on the *Enter Your Information* screen [*see* [Step 3: Enter Your Information](#page-7-0)], the court will also determine if your submission meets established filing requirements and will process your documents for filing if appropriate.

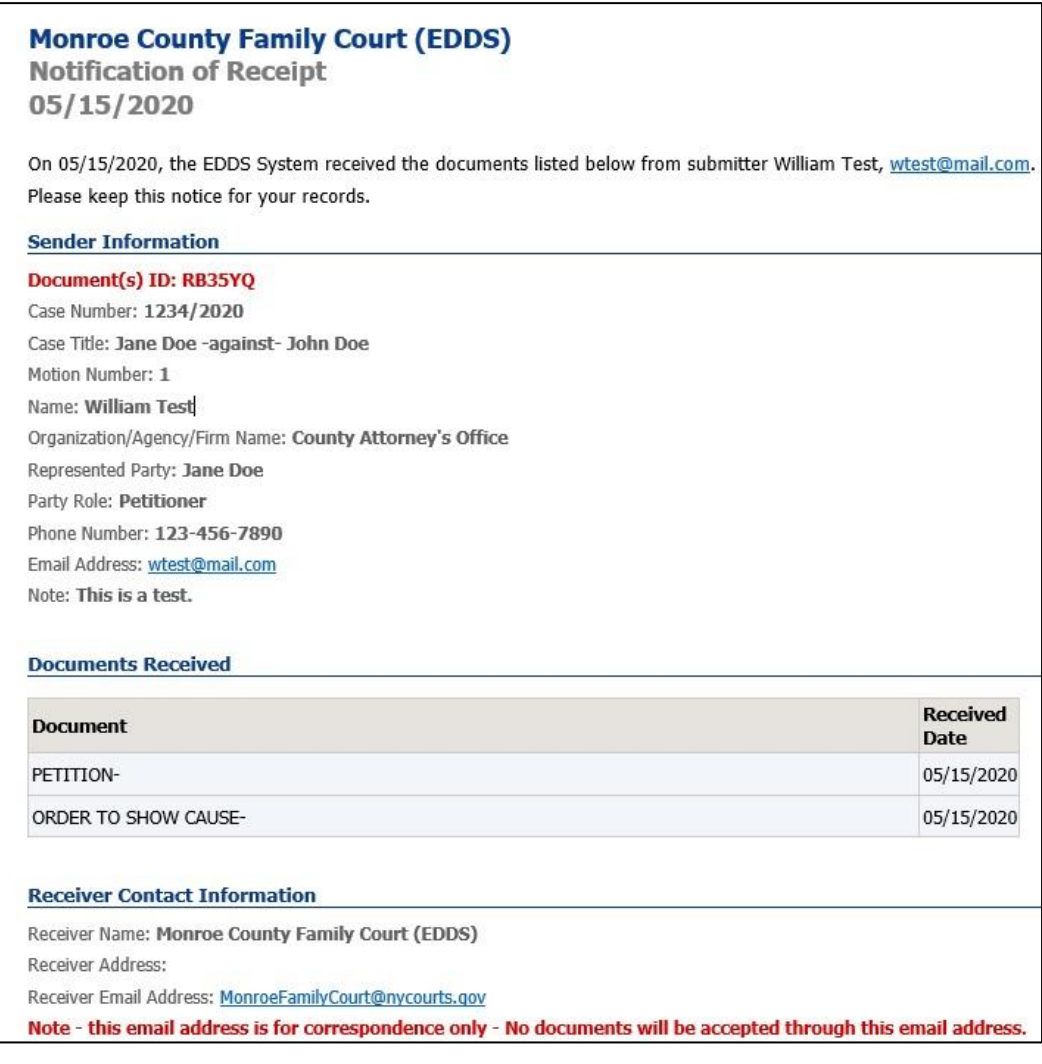

#### <span id="page-14-0"></span>Step 10-A: Email Confirming Acceptance and/or Filing of Documents (back to top)

If your documents are accepted by the court, you will receive a second email, which will include important information about your submission and directions regarding how to proceed with your case [see example below]. If you do not receive a second email from the court, you may contact the court using the email address found in the email confirming receipt of your submission [see Step 9: Automated Receipt Confirmation Email], but do not use this email address to send documents to the court. It is for correspondence purposes only.

### **Monroe County Family Court (EDDS)**

**Comment Added to Case** 05/19/2020

#### Comment from Court User - John Q Clerk

Documents are accepted for filing. Hearing is scheduled on 5/15/2020 at 10:00AM via Skype for Business. Login link: https://meet.lync.com/nycourts/jqclerk/1abc2xyz

#### **Sender Information**

#### Document(s) ID: RB35YQ

Case Number: 1234/2020 Case Title: Jane Doe -against- John Doe Motion Number: 1 Name: William Test Organization/Agency/Firm Name: County Attorney's Office Represented Party: Jane Doe Party Role: Petitioner Phone Number: 123-456-7890 Email Address: wtest@nycourts.gov Note: This is a test.

#### **Document Information**

Document Type: PETITION-Filed Date: 05/19/2020

#### **Receiver Contact Information**

Receiver Name: Monroe County Family Court (EDDS) Receiver Address:

Receiver Email Address: MonroeFamilyCourt@nycourts.gov

Note - this email address is for correspondence only - No documents will be accepted through this email address.

NOTE: The sending and/or receipt of any documents through the courts Electronic Document Delivery System (EDDS) does not constitute service upon any other party, nor does it constitute filing of those documents with the court or County Clerk.

#### <span id="page-15-0"></span>Step 10-B: Email Returning Documents for Correction (back to top)

If your documents are returned for correction by the court, you will receive a second email, which will include important information about your submission and directions regarding how to proceed with your case [see example below]. If you do not receive a second email from the court, you may contact the court using the email address found in the email confirming receipt of your submission [see Step 9: Automated Receipt Confirmation Email], but do not use this email address to send documents to the court. It is for correspondence purposes only.

## **Monroe County Family Court (EDDS)**

## **DOCUMENT RETURNED FOR CORRECTION** 05/19/2020 Regarding Document(s) ID RB35YQ, the court has not accepted the document(s) you sent for the following reason: The Affirmation in Support of your Order to Show Cause is not signed by the affiant.

Resubmit your document after the affiant has signed it.

#### If instructed to resend a new document, you must start the process from the beginning.

IMPORTANT: If you are re-sending a document that you have already paid for, you must choose the "Fee Previously Paid' option and include the original Document(s) ID that was sent to you with the original submission or you may be charged again.

#### **Sender Information**

#### Document(s) ID: RB35YQ

Case Number: 1234/2020 Case Title: Jane Doe -against- John Doe Motion Number: 1 Name: William Test Organization/Agency/Firm Name: County Attorney's Office Represented Party: Jane Doe Party Role: Petitioner Phone Number: 123-456-7890 Email Address: wtest@nycourts.gov Note: This is a test.

#### Documents Returned on 05/19/2020 09:33 AM

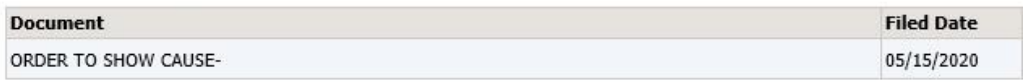

#### **Receiver Contact Information**

Receiver Name: Monroe County Family Court (EDDS)

Receiver Address:

Receiver Email Address: MonroeFamilyCourt@nycourts.gov

Note - this email address is for correspondence only - No documents will be accepted through this email address.